## **Setting Up Direct Deposit**

- Sign onto Self-Serve through pilots.up.edu
- Select the **Personal Information** tab

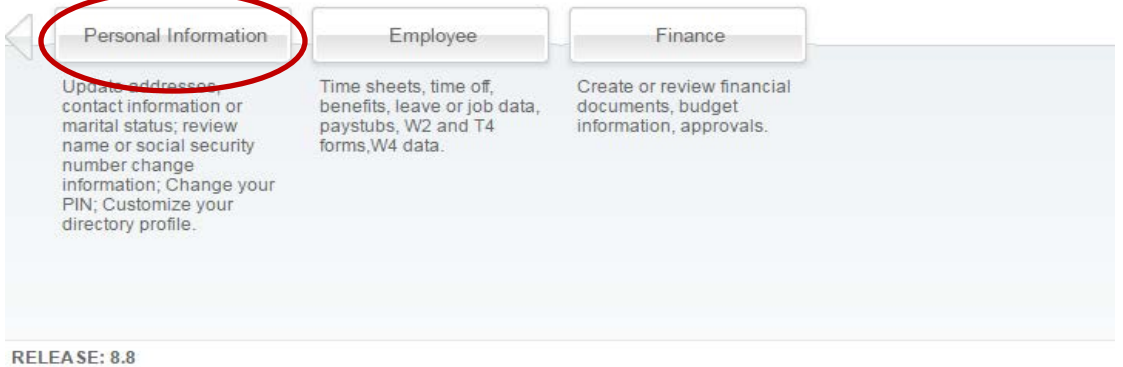

• Select **Direct Deposit Setup/Update**

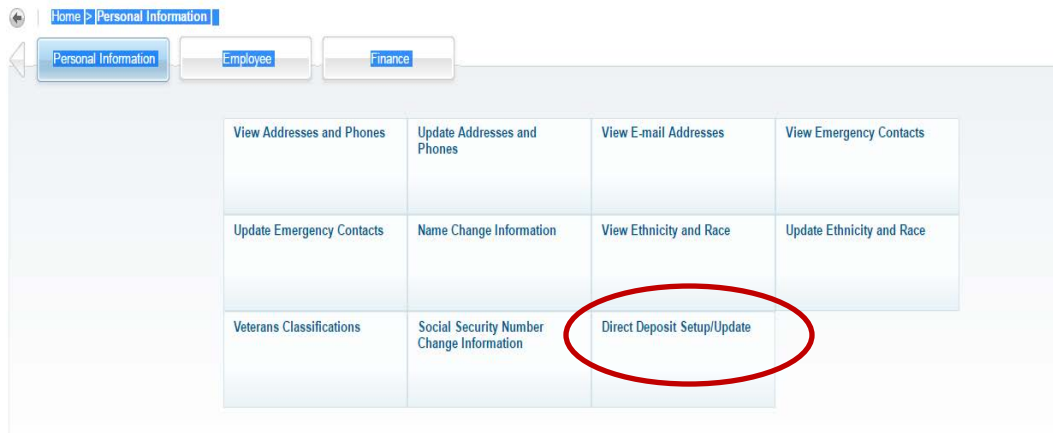

• The **Direct Deposit Setup/Update** screen will appear for you to enter your banking information. Click on the Add new Direct Deposit

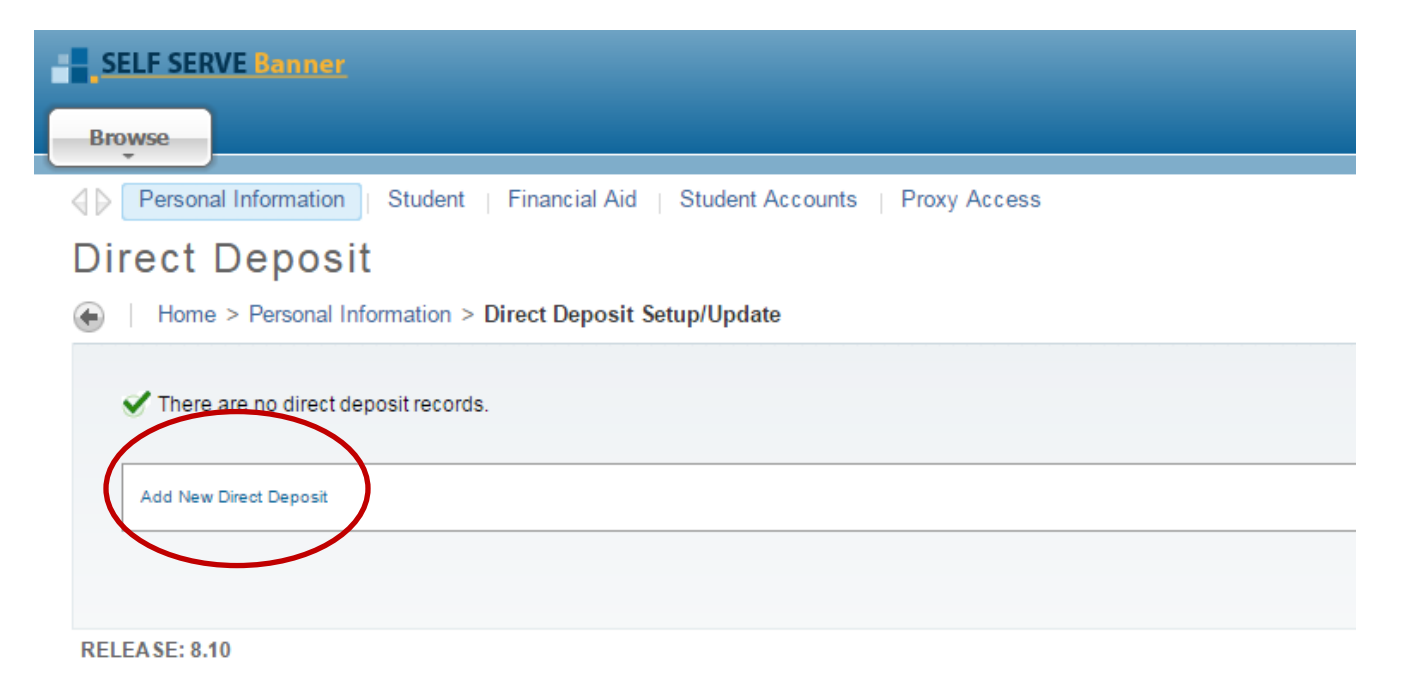

- Enter the Bank Routing Number
	- o This is the 9-digit number found on the bottom of your check. It is a unique number for your financial institution.
	- o After the number has been entered, the bank name should appear in the box next to the number. Please verify that the name is correct to ensure the routing number has been entered correctly.
- Enter your Account Number
	- o This can also be found on the bottom of your check.
	- o *PLEASE NOTE: This is NOT the 16-digit number from your debit card.*
- Re-enter your Account Number
- Select the type of account being deposited to Checking or Savings
- Read the **Direct Deposit Authorization Agreement**
- Click the **I Agree** box

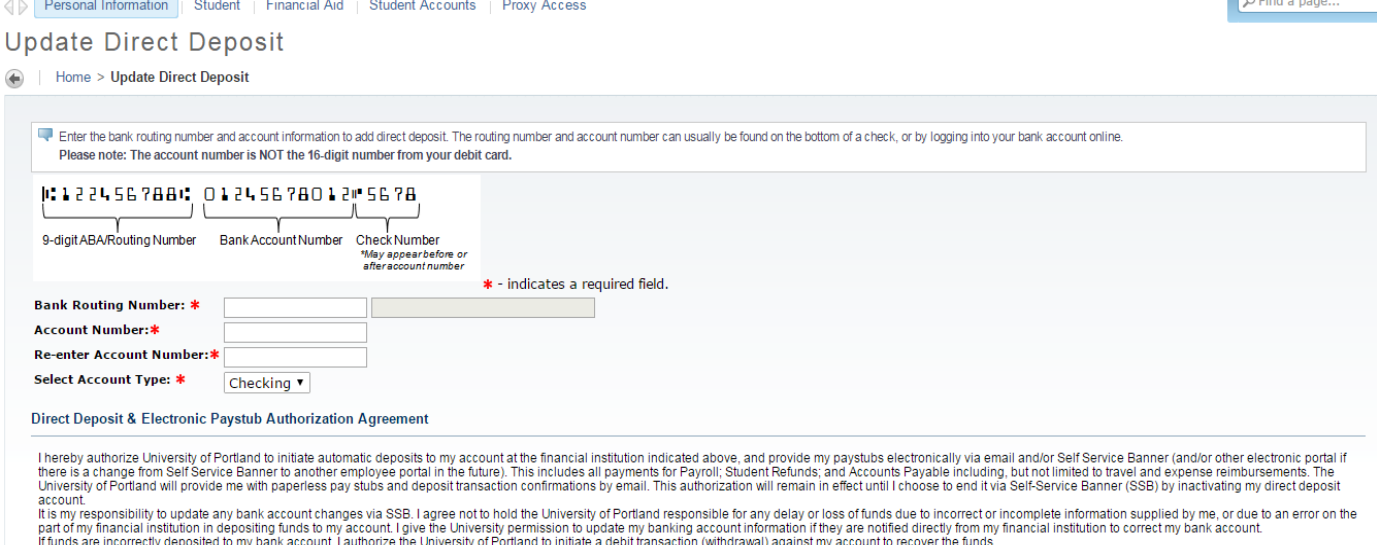

If funds are incorrectly deposited to my bank account, l authorize the University of Portland to initiate a debit transaction (withdrawal) against my account to recover the funds.<br>I understand that it may take up to 5 busi

**T** Agree\*

## • Save

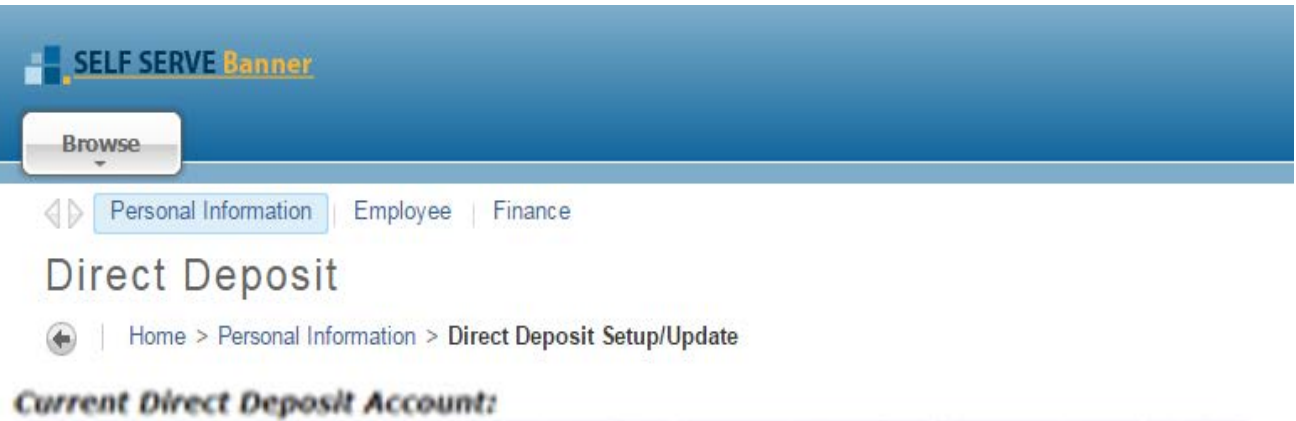

## **Routing Number Account Number Account Type Status Bank Name** MY FINANCIAL INSTITUTION 122456788 987654321 Checking Active

• Verify that the information that you entered is correct. If the information is incorrect, follow the instructions for **Update Your Direct Deposit.** If it is correct – you are done!

 $\epsilon$ .

You will receive an email notification from *directdeposit@up.edu* that your direct deposit information has been updated.